## **Solicitud de incorporación de nuevo(a) integrante**

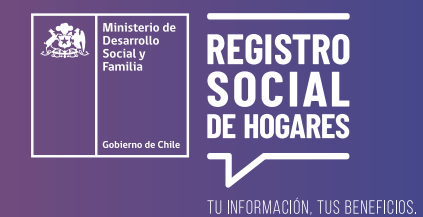

Este trámite permite **a un hogar con Registro, actualizar la composición familiar y así informar los cambios que ha tenido tu hogar,** en este caso, agregando integrantes.

Para realizar esta solicitud debes ingresar a la página web **[www.registrosocial.gob.cl,](http://www.registrosocial.gob.cl )** en la sección **"Mi Registro"**  y seleccionar **"Claveúnica"**.

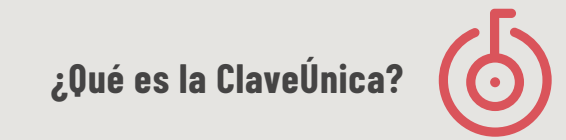

Es tu identificación digital expresada en una **contraseña única para acceder a información de todos los servicios del Estado** de manera fácil y segura, ya que es como tu cédula de identidad digital. Puedes obtener tu ClaveÚnica en **[www.claveunica.gob.cl](https://claveunica.gob.cl)**.

**Pasos para realizar**

**la solicitud de incorporación de un nuevo integrante del** 

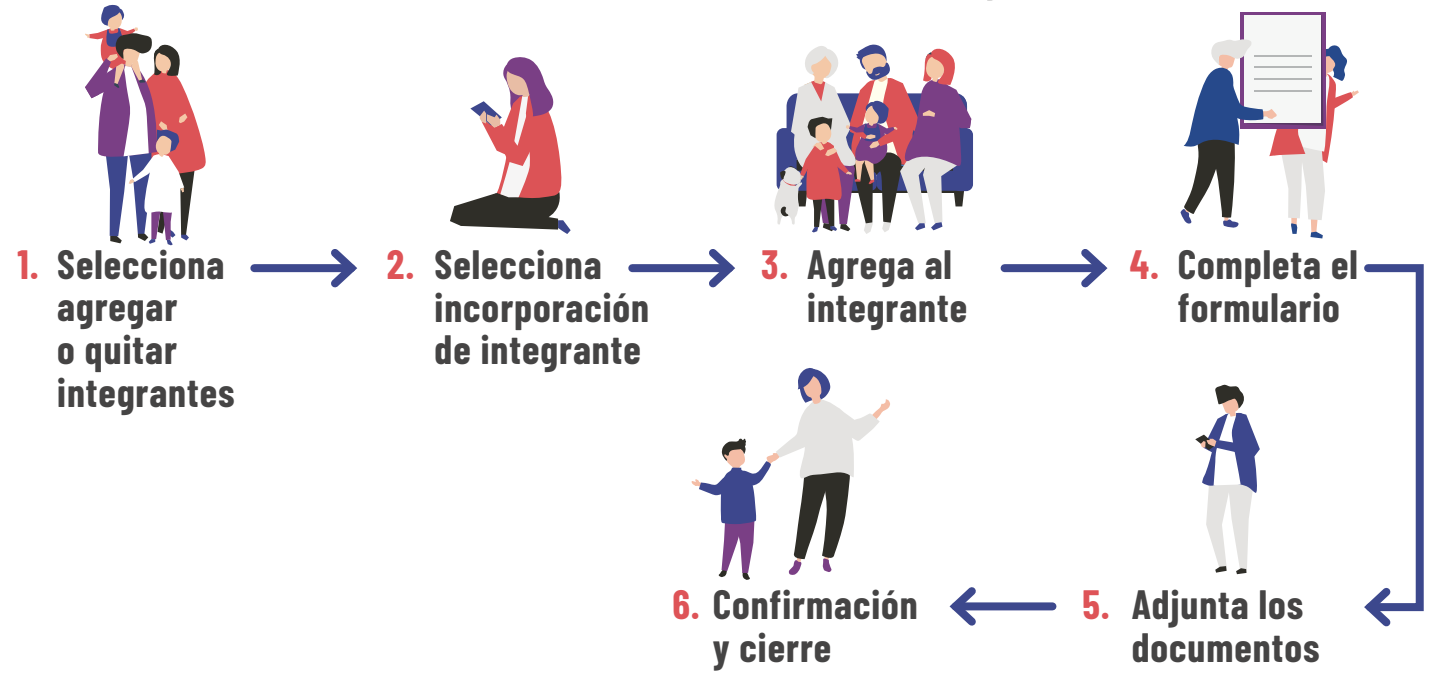

**Registro Social de Hogares 800 104 777 | WWW.REGISTROSOCIAL.GOB.CL** Para mayor información, puedes llamar al siguiente teléfono o ingresar al sitio web.

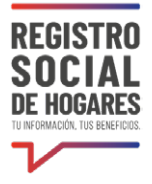

#### **1. Selecciona "Agregar o quitar integrantes"**

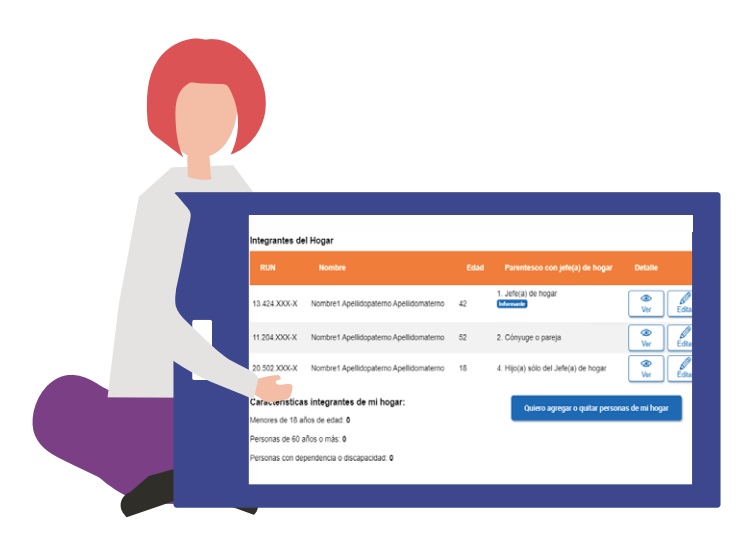

Una vez que hayas ingresado a tu Registro Social de Hogares, verás tus datos de contacto y la información de tu hogar. Selecciona el botón azul **"Quiero agregar o quitar a personas de mi hogar".**

# **Selecciona "Incorporación(es) de nuevo(s) integrante(s) al grupo familiar" 2.**

Verás opciones de actualización de información. Selecciona **"incorporación(es) de nuevo(s) integrante(s) al grupo familiar"** y luego selecciona **"Continuar"**.

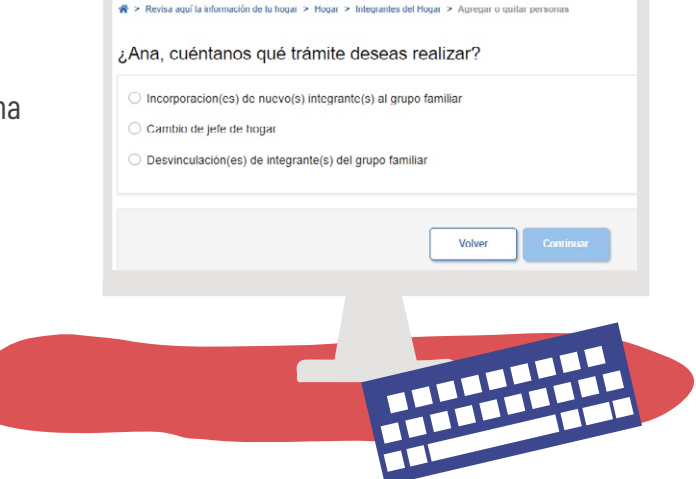

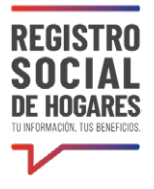

#### **3. Selecciona "Agregar integrante"**

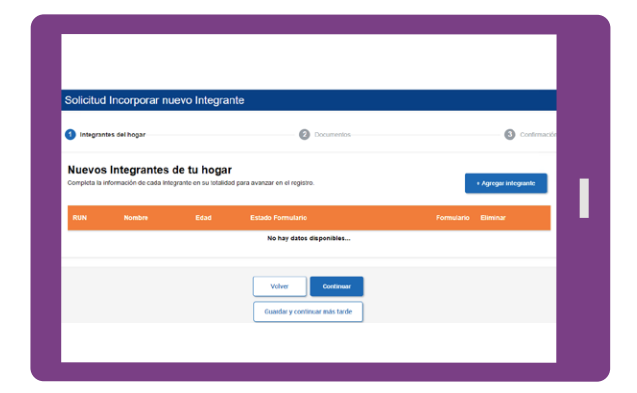

Luego de haber incorporado al o la integrante, la plataforma te preguntará si deseas agregar otro u otra integrante al grupo familiar. Si tu respuesta es afirmativa, deberás repetir el paso anterior, si no es así, seleccionar **"Continuar".**

Para incorporar a un nuevo integrante a tu hogar, Selecciona el botón azul **"Agregar Integrante"** y completa completa su nombre y RUN. También tienes la opción de **"Guardar y continuar más tarde"** tu trámite.

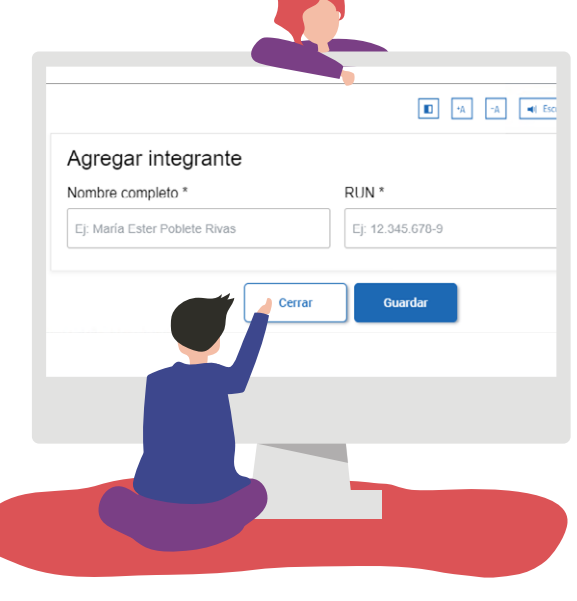

#### **4. Completa el formulario**

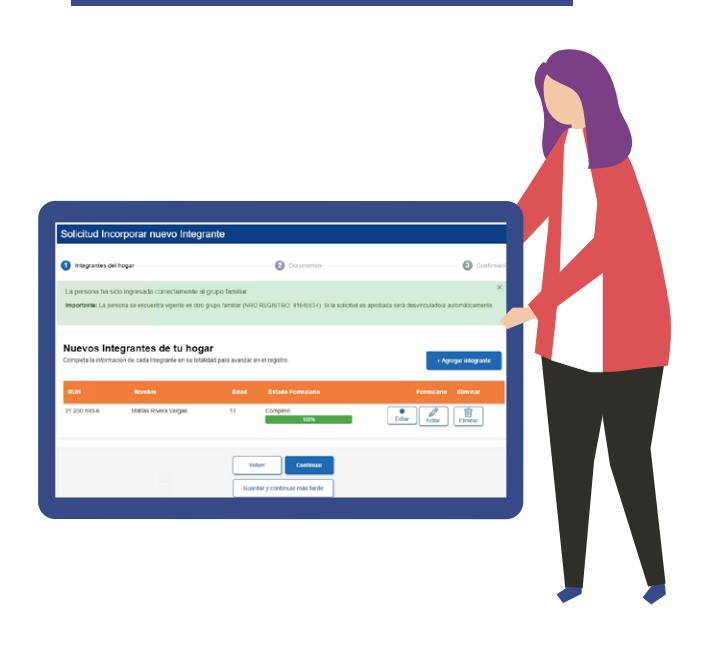

Frente a cada nuevo integrante verás dos botones **"Completar"**. Selecciona el primer botón y completa los datos de ingresos del trabajo, jubilaciones/pensiones de ese integrante, según corresponda. En caso de no tener ingresos, digita "0". Luego haz clic en el segundo botón **"Completar"** para ingresar otros datos personales de ese integrante (salud, educación, entre otros). Esta acción la debes repetir por cada una de los integrantes que incorporaste a tu hogar.

Luego de completar la totalidad de la información, deberás presionar el botón **"Continuar"** o **"Guardar y continuar más tarde".**

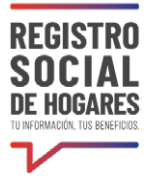

**¿Puedo guardar el avance de mi solicitud y volver después a completarlo?**

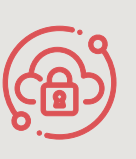

Si necesitas suspender el ingreso de información **puedes utilizar la opción "Guardar y continuar más tarde".** Si completaste correctamente los datos solicitados, se desplegará un mensaje que dice "Su solicitud ha sido guardada correctamente". Cuando vuelvas a ingresar a la plataforma para completar la solicitud, se desplegará una nueva pantalla y debes hacer clic en el botón **"Estado de las solicitudes".**

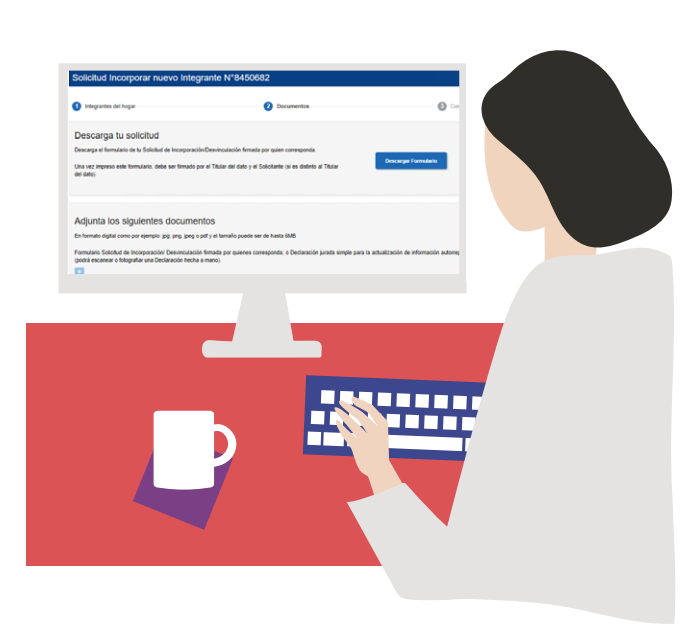

### **5. Adjunta los documentos**

**a)** Descarga el formulario de tu solicitud de incorporación e imprímelo. Una vez impreso este formulario, debe ser firmado por la jefatura de hogar y la persona solicitante (si es distinto al Jefe/a de Hogar).

**b)** Adjunta **UNO** de los siguientes documentos:

- **Formulario que imprimiste y firmaste**. Recuerda que debe ser firmado por la persona titular del dato y la persona el solicitante (si es distinto al titular del dato).

**- Declaración jurada simple** para la actualización de información autorreportada (podrás escanear o fotografiar una Declaración hecha a mano).

**c)** Adjunta las copias de las **cédulas de identidad** de quienes firman el formulario.

**d)** Adjunta **UNO** de los siguientes documentos, dependiendo de las características y situación de la persona que integraste a tu hogar:

#### **Menores de edad:**

- **[Revisa acá](file:/Users/elvirajarpa/Desktop/GUIAS%20CIUDADANAS/Entregables%20RSH/01_Ingreso-al-registro/Documentacio%CC%81n_adicional_para_acreditar_composicio%CC%81n_familiar.pdf)** los documentos que debes adjuntar, según la situación del niño, niña o adolescente que están incorporado.

#### **Personas adultas (18 años de edad y más):**

- Certificado de Reclusión para los casos en que la persona se encuentre recluida y no sea posible contar con su cédula de identidad. La emisión del documento no debe ser superior a 3 meses a contar de la fecha de la solicitud. Para incorporar un mayor de edad, requieres adjuntar su copia de cédula de identidad de ese o esa nuevo o nueva integrante, además de firmar el formulario.

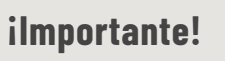

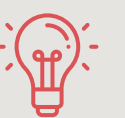

**Ten presente** que si agregas niños, niñas o adolescentes a tu hogar, solo podrás hacerlo si cuentas con su cuidado personal. **[Revisa acá](file:/Users/elvirajarpa/Desktop/GUIAS%20CIUDADANAS/Entregables%20RSH/01_Ingreso-al-registro/Documentacio%CC%81n_adicional_para_acreditar_composicio%CC%81n_familiar.pdf)** los documentos que debes adjuntar, según la situación de él o ella.

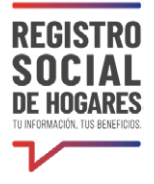

## **6. Confirmación y cierre**

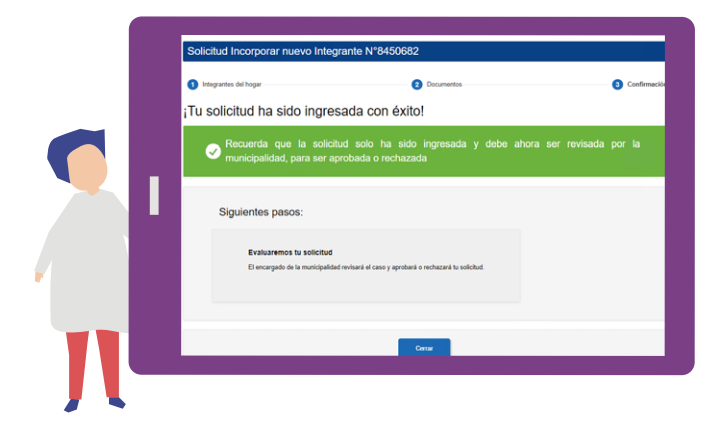

Una vez cargados los documentos, verás el siguiente mensaje **"Tu solicitud ha sido ingresada con éxito",** la cual será revisada por la municipalidad para ser aprobada o rechazada.

Puedes conocer el estado de este trámite en el sitio web www.registrosocial.gob.cl, ingresando a **"Mi Registro"** con tu ClaveÚnica en la sección **"Revisa aquí el estado de las solicitudes"**.